# **Réglages de notes**

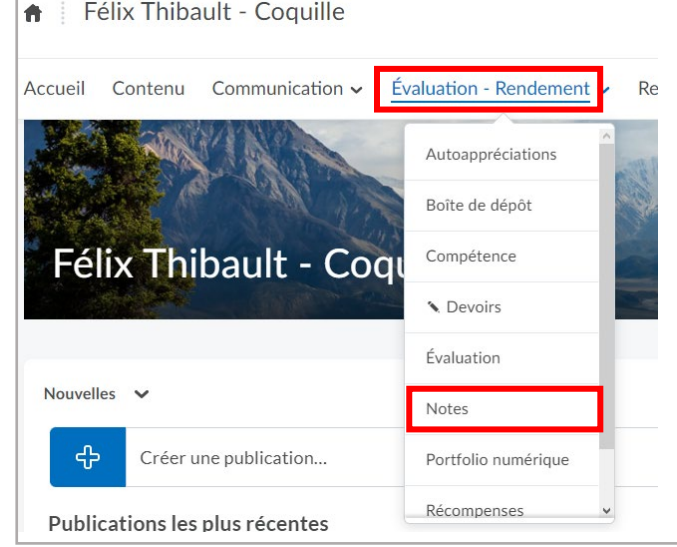

1. Dans votre cours, rendez-vous dans ''Évaluation – Rendement'' -> ''Notes''

2. Si le réglage de notes de votre cours n'a pas encore été fait ou que vous n'avez pas encore créé de colonne, vous allez automatiquement être envoyé à ''l'assistant du réglage''. Vous pouvez vous rendre dans le bas de page et cliquer sur "Lancer".

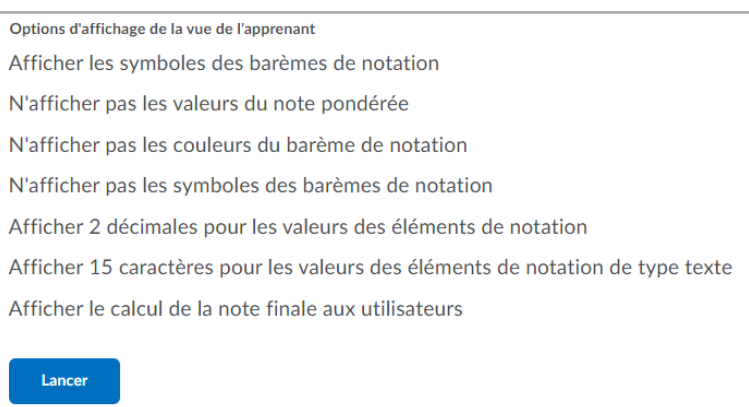

## **Étape 1 : Choisir Méthode de notation**

Veuillez choisir la case ''Pondéré(e)'' et cliquer sur ''Continuer''.

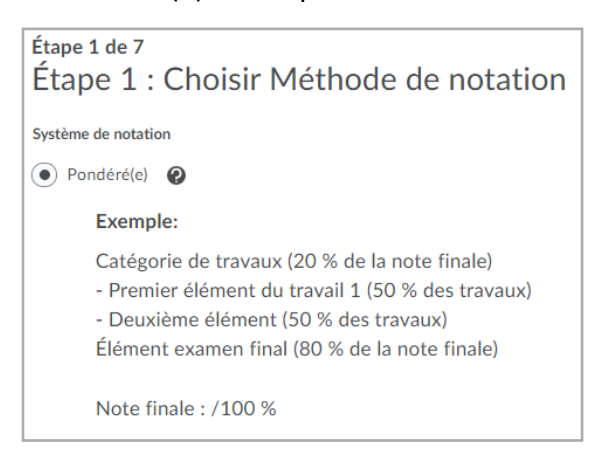

# **Étape 2 : Note finale diffusée**

Veuillez choisir la case ''Note finale ajustée''.

Ne pas cocher la case ''Diffuser automatiquement'', nous aurons un meilleur contrôle de cette fonction dans les évaluations plus tard.

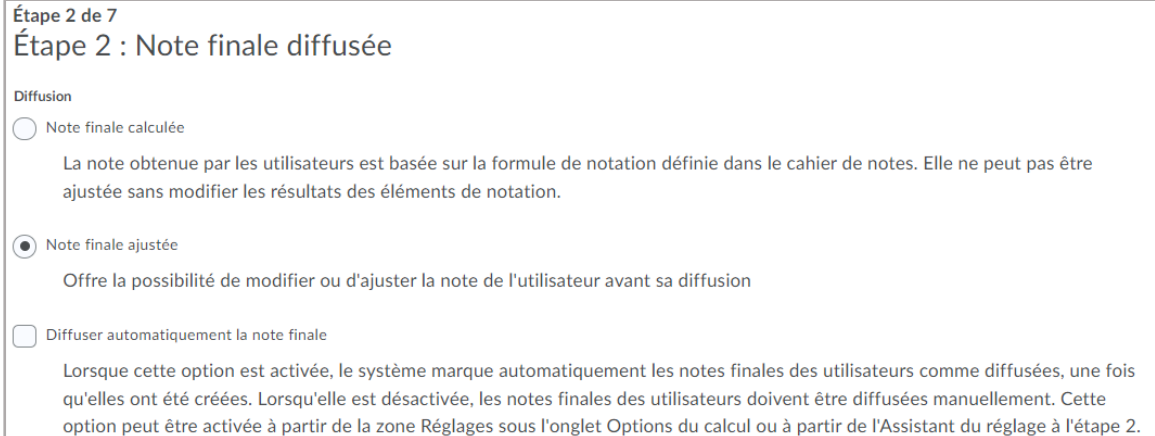

#### **Étape 3 : Calculs de note**

Veuillez choisir la case ''Voir en l'élément de note non noté la valeur 0''. Ne pas cocher la case ''Mise à jour automatique''

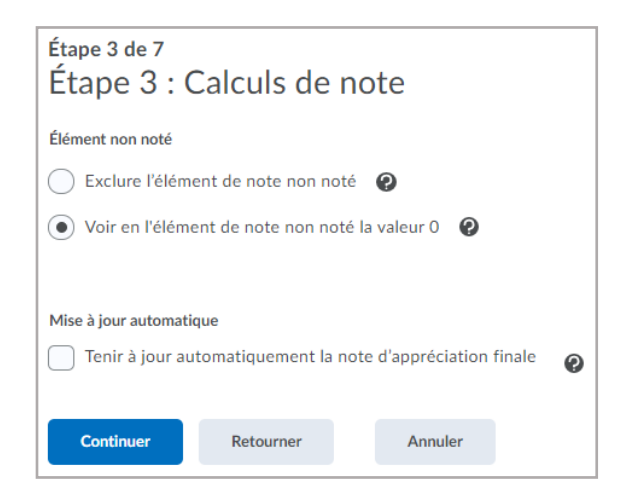

#### **Étape 4 : Choisissez le barème de notation par défaut**

Garder la case ''Pourcentage'' cochée et cliquer sur ''Continuer''.

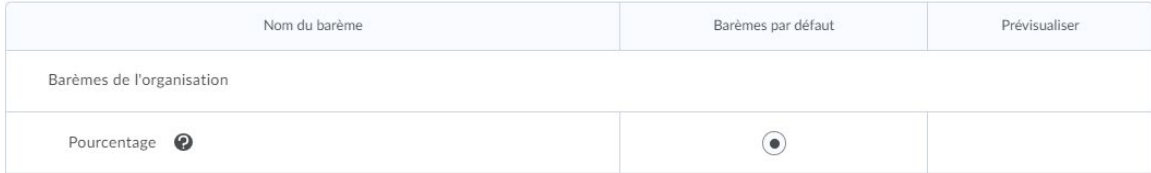

## **Étape 5 : Gestion des options d'affichage des vues**

Choisissez le nombre de décimal que vous et les étudiants allez voir.

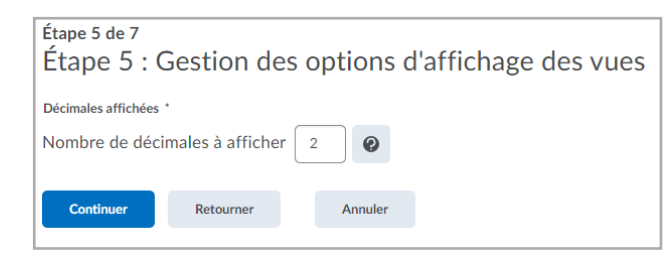

#### **Étape 6 : Options d'affichage des vues de dépôts**

Veuillez cocher au minimum un des trois premiers choix de ''Renseignement sur la note''. Ceci est la façon dont la note sera diffusée pour vous et les étudiants.

*Note d'appréciation numérique* : La note sera diffusée selon la note du travail, par exemple -> 36/45

*Note d'appréciation pondérée* : La note sera diffusée selon le poids où le travail vaut sur la note finale, par exemple, le travail vaut 15% de la note finale -> 12/15

*Symbole du barème de notes :* La note sera diffusée en pourcentage -> 80%

*Couleur du barème de notes :* Ceci sera un indicatif rapide avec un code de couleur afin de voir quelles sont les moins bonnes notes et les meilleures notes, par exemple, l'arrière-plan du tableau sera d'une différente couleur -> rouge, jaune, vert ou bleu.

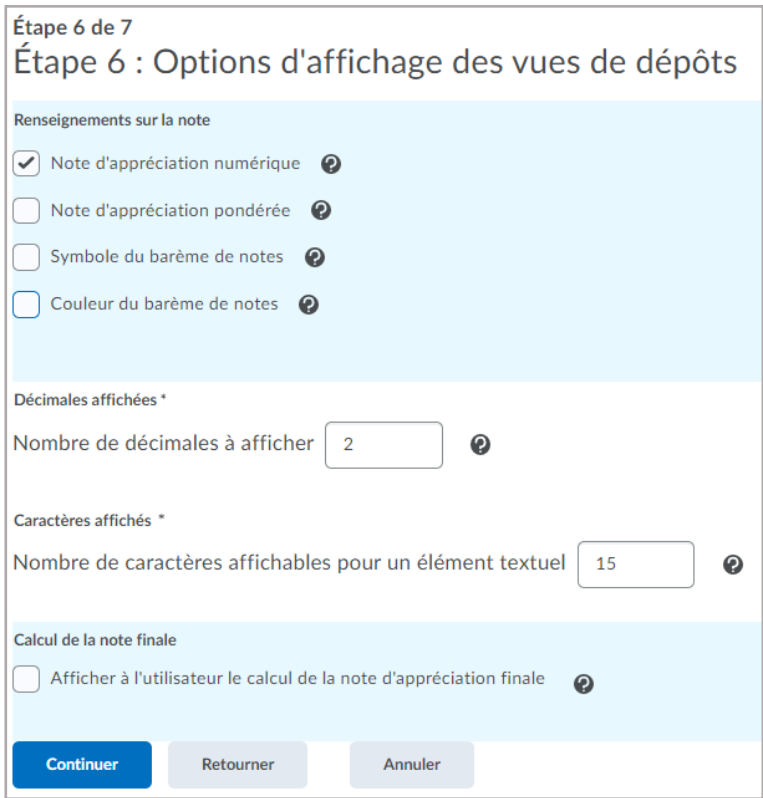

## **Étape 7 : Résumé des paramètres des notes**

Cliquer sur le bouton ''Terminer''